# PRBIT – Zadania Windows 2022 – Windows 1 - Zadania pre študentov

### **Úloha 1 – vytvorenie lokálneho používateľa**

#### Hodnotenie: 0,5 b

Zoznámenie sa s prostredím Windows Server.

Študijný materiál:

- Zoznam predvolených skupín: [https://ss64.com/nt/syntax-security\\_groups.html](https://ss64.com/nt/syntax-security_groups.html)
- Príkaz net: [https://learn.microsoft.com/en-us/troubleshoot/windows](https://learn.microsoft.com/en-us/troubleshoot/windows-server/networking/net-commands-on-operating-systems)[server/networking/net-commands-on-operating-systems](https://learn.microsoft.com/en-us/troubleshoot/windows-server/networking/net-commands-on-operating-systems)

## **Úlohy označené \* je potrebné riešiť prostredníctvom príkazového riadka / PowerShell, riešenia odovzdané pomocou GUI nebudú akceptované!**

- 1. Na pridelenom virtuálnom PC Windows Server sa prihláste poskytnutými údajmi do účtu Administrator.
- 2. \*Vytvorte nový používateľský účet user1, ktorý bude pre bežného používateľa, heslo nastavte "Heslo123456". Používateľ musí byť členom skupiny Users. Dokumentujte výpisom príkazov, z ktorých bude zrejmé, akí používatelia sú na Windows zriadení a akých skupín sú členmi.
- 3. Prihláste sa novým kontom user1 na server. Je prihlásenie povolené? Ak nie, prečo?
- 4. \*Nastavte konto user1 do príslušných používateľských skupín tak, aby sa mohol daný používateľ prihlásiť interaktívne na server – v našom prípade postačuje cez vzdialenú pracovnú plochu.
	- a. Dokumentujte snímkou obrazovky tak , aby bolo zrejmé, že používateľ user1 je prihlásený.
	- b. Dokumentujte výpisom príkazov, ktoré zobrazia, akých skupín je používateľ user1 členom

*Pomôcka* – nesmie to byť administrátor, ale bežný používateľ, ktorý sa smie prihlásiť na server

#### **Úloha 2 – zriadenie domény Active Directory**

#### Hodnotenie: 0,5 b

Študijný materiál:

[https://dspace.uniba.sk/bitstream/handle/123456789/15/Ucebny\\_text\\_sprava\\_sieti\\_OS\\_linux\\_wind](https://dspace.uniba.sk/bitstream/handle/123456789/15/Ucebny_text_sprava_sieti_OS_linux_windows.pdf?sequence=3&isAllowed=y) [ows.pdf?sequence=3&isAllowed=y](https://dspace.uniba.sk/bitstream/handle/123456789/15/Ucebny_text_sprava_sieti_OS_linux_windows.pdf?sequence=3&isAllowed=y)

Vašou úlohou je zriadiť doménu Active Directory a "povýšiť" Váš Windows server na radič domény/doménový kontrolór ADDC.

Premenujte Váš server – zmeňte mu hostname na ADDC (dobrá prax, po vytvorení domény je zmena názvu hostname komplikovanejšia)

- Nastavte statickú IP adresu Vášmu serveru zobrazte si aktuálne parametre siete a nastavte ich staticky – pretože nedá sa zriadiť doménový radič tak, aby mal IP adresu z DHCP (pretože na ADDC je súčasťou adresárovej služby aj DNS server)
- Nainštalujte rolu Active Directory Domain Services a DNS server.
- Povýšte Váš server na doménový radič a vytvorte novú doménu "vasemeno.local", pričom za vasemeno **je nutné dosadiť Vaše krstné meno**. Riešenia s iným názvom domény než je Vaše krstné meno nebudú akceptované!
- Server sa na záver reštartuje. Prihláste sa naň.

## **Úloha 3 - vytvorenie štruktúry domény a používateľa**

### *Hodnotenie:* 1 b

Svoj postup dokumentujte snímkami obrazovky a stručnými komentármi.

- Pomocou na to určených nástrojov (GUI či PowerShell moduly) vytvorte organizačnú štruktúru domény. Predovšetkým vytvorte organizačné jednotky pre používateľov, počítače a skupiny.
- Do organizačnej jednotky pridajte používateľa, ktorý bude mať login name Vaše krstné meno, meno – Vaše krstné meno, priezvisko – Šikovný. **Riešenia s iným menom než je Vaše krstné meno nebudú akceptované!**

Heslo nastavte abc

- Systém Vám oznámi, že takéto heslo nie je možné akceptovať. Zistite, aká je aktuálne platná politika hesla na Vašom serveri a podľa toho vytvorte vlastné heslo, ktoré uvediete do riešenia, spolu so znením príslušnej politiky hesla. **Upozornenie – na každom z Windows Serverov je nastavená iná politika hesla**.

Politiku hesla je možné zistiť rôznymi spôsobmi, pričom preferujeme v tomto prípade postup jej zistenia pomocou GUI. Pomôcka – pomocou GUI nenájdete nástroj "password policy", také vo Windows neexistuje, ale tieto opatrenia sú špecifikované v rámci "celého balíka" opatrení.

## **Úloha 3b – bonusová**

#### *Hodnotenie:* 1 b

Svoj postup dokumentujte snímkami obrazovky a stručnými komentármi.

1. Prostredníctvom skupinovej politiky nastavte odporúčané nastavenia Politiky hesla a zamykanie účtov. Riešenie je potrebné realizovať **vytvorením vlastného objektu skupinovej politiky tak, že samotný objekt skupinovej politiky sa musí volať "Poltika hesla – VaseKrstneMeno"**. Riešenia s politikou v názve neobsahujúcou Vaše krstné meno nebudú akceptované.

## Študijný materiál: [https://docs.microsoft.com/en-us/windows/security/threat](https://docs.microsoft.com/en-us/windows/security/threat-protection/security-policy-settings/password-policy)[protection/security-policy-settings/password-policy](https://docs.microsoft.com/en-us/windows/security/threat-protection/security-policy-settings/password-policy) Nastavte:

- platnosť hesla jeden rok
- minimálny vek hesla nedefinujte resp. nastavte aby nebol vyžadovaný
- dĺžka hesla 10 znakov
- komplexita hesla povoľte + stručne jednou vetou vysvetlite, aké znaky musí obsahovať heslo aby bolo v prostredí MS Windows považované za komplexné

#### - nastavte zamknutie konta pri neúspešnom prihlasovaní nasledovne:

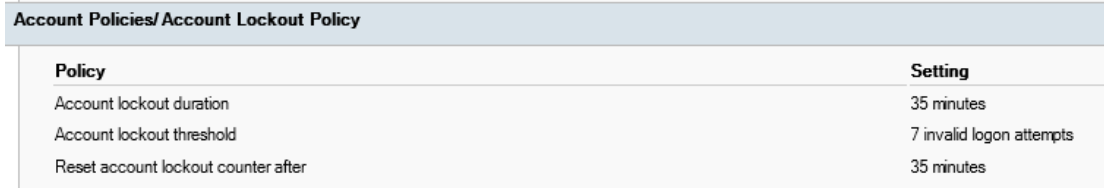

- 2. Zistite, aký príkaz je potrebné použiť na to, aby sa zadefinované možnosti v politike aplikovali, prípadne zdôvodnite, či je potrebné reštartovať server.
- 3. Zdôvodnite, prečo je dôležité, aby bola stanovená Minimum password age, môžete ilustrovať na príklade. Nápoveda – berte do úvahy, že v podnikovom prostredí je heslo používateľa synchronizované pomocou adresárovej služby LDAP a používa sa na prihlásenie sa k Office365, AIS, interné informačné systémy, VPN, ...
- 4. Prostredníctvom printscreenov ukážte, kde je možné nastaviť v skupinovej politike voľbu vynútenia stláčania kombinácie kláves CTRL+ALT+DEL pri prihlasovaní sa do PC. Zároveň vysvetlite, prečo je vhodné toto nastavenie povoliť.